- 1. CISCO AnyConnect Short-cut
	- a. Click on your right mouse button while on your desktop. The below image will appear.

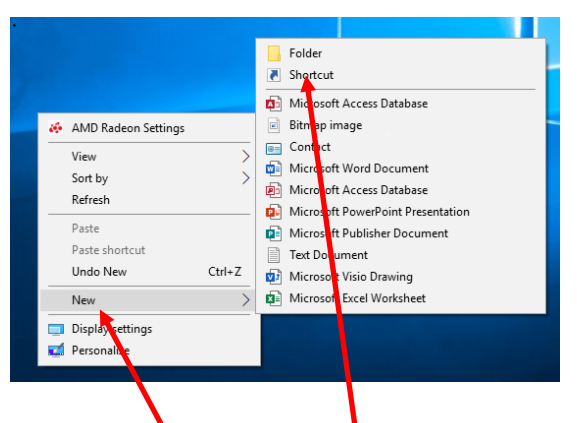

- b. Choose the New and then Shortcut option.
- c. Type in **%windir%\system32\mstsc.exe** for location

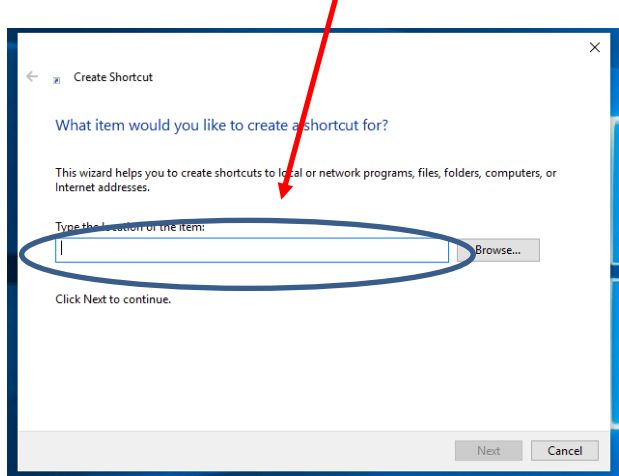

d. Click on the Next and Type in a Description for the Shortcut and click on Finish

◢

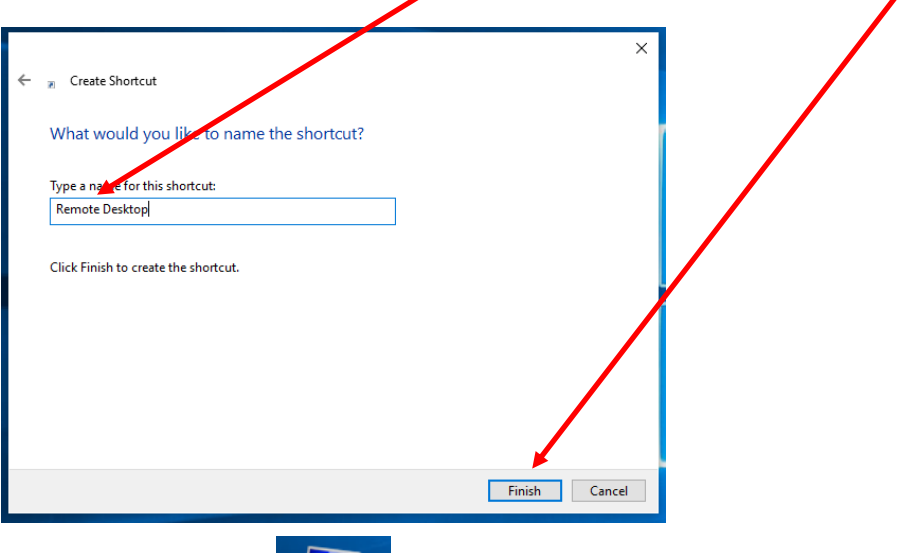

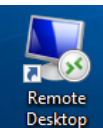